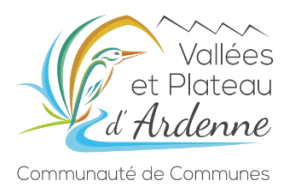

#### **Guide d'utilisation du Guichet Numérique des Autorisations d'Urbanisme**

#### **à l'attention des porteurs de projet**

**Le lien du GNAU est disponible sur le site internet de la CCVPA** *(rubrique « VIVRE » « Habitat et Urbanisme » « Déposez vos demandes d'autorisation d'urbanisme en ligne »)*

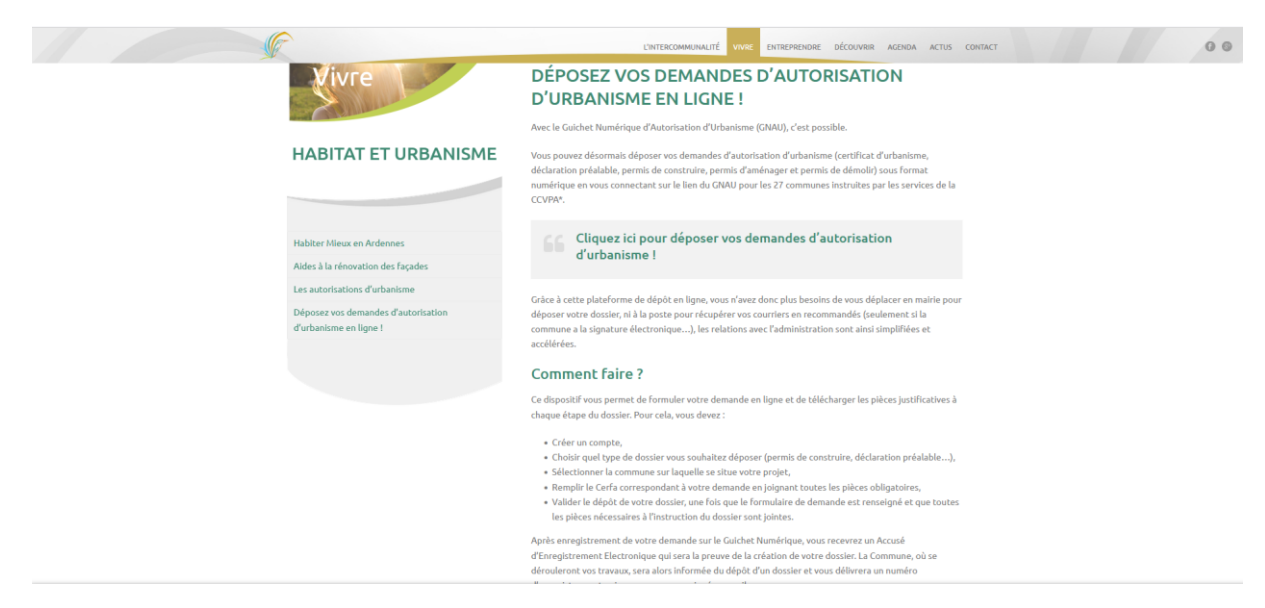

#### **Page d'accueil du GNAU:**

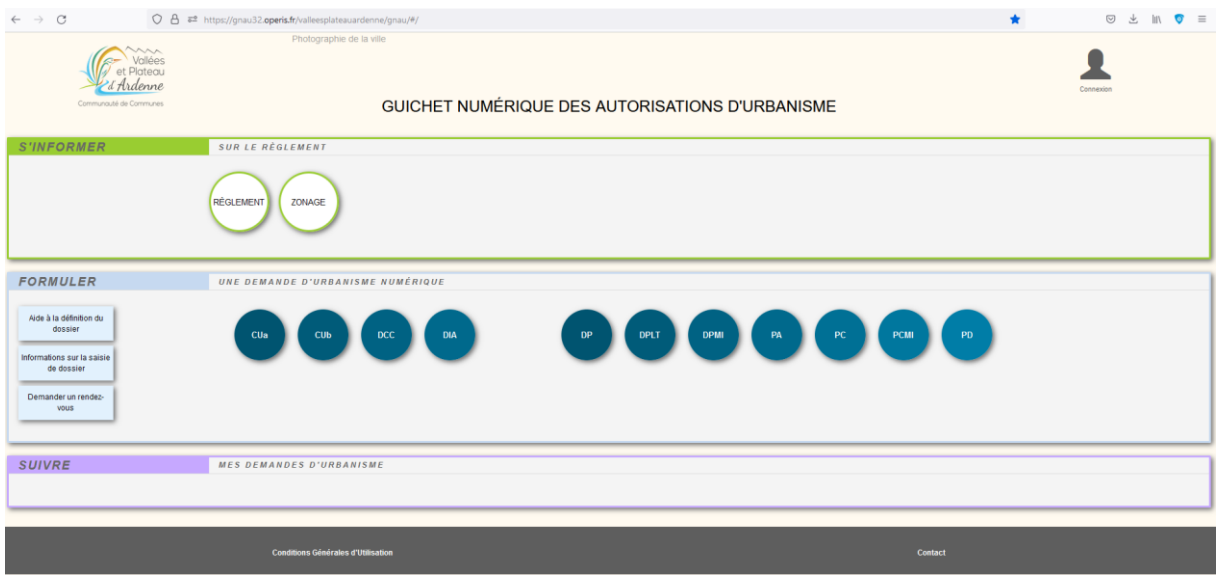

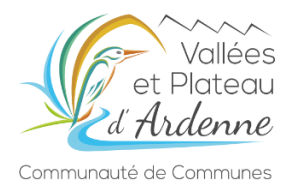

# **Etape 1 : se créer un compte**

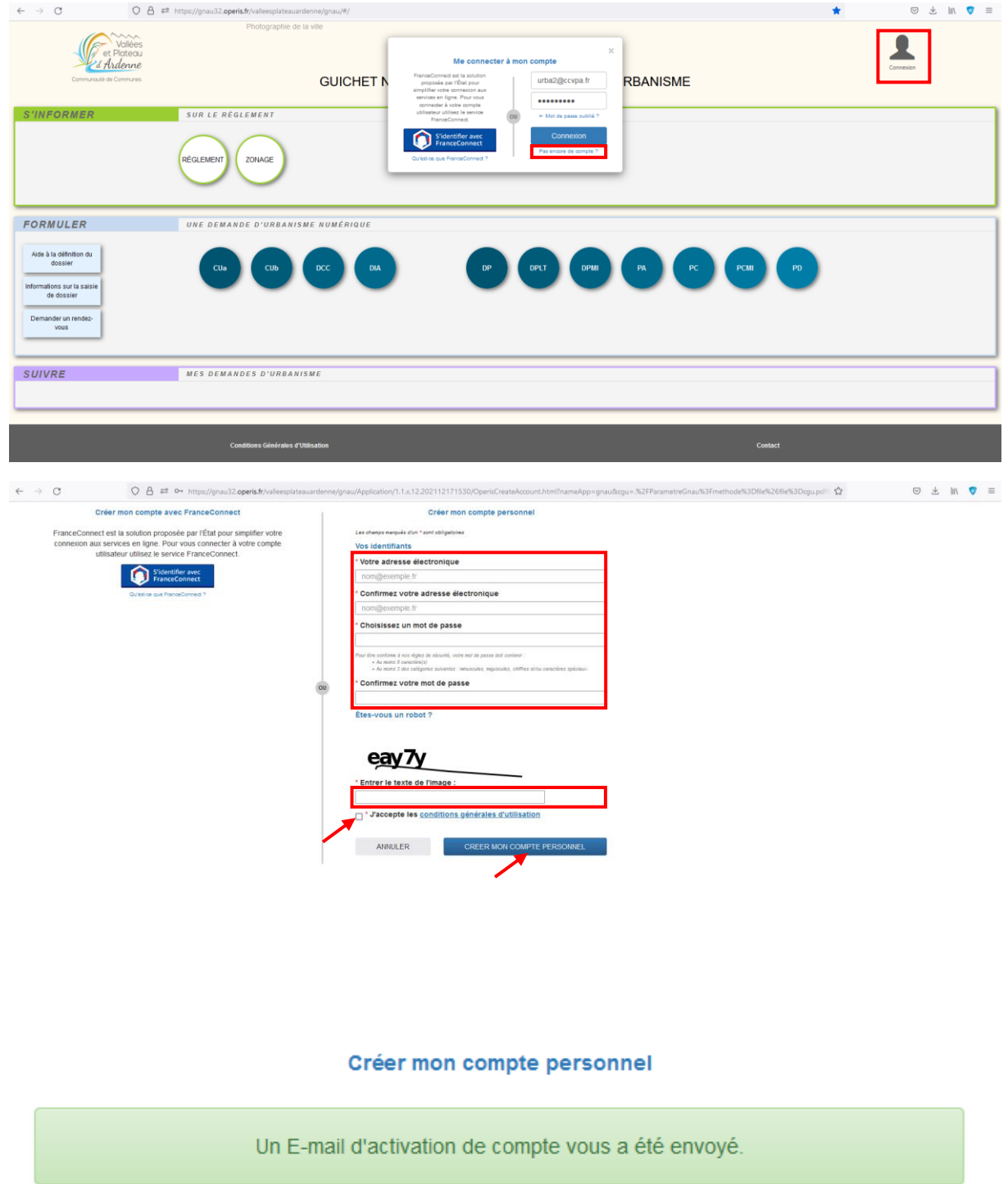

Connectez-vous ensuite sur votre adresse mail pour valider la création de votre compte

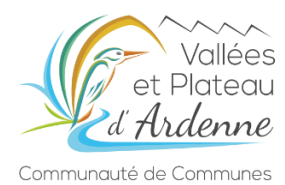

# **Etape 2 : se connecter à mon compte**

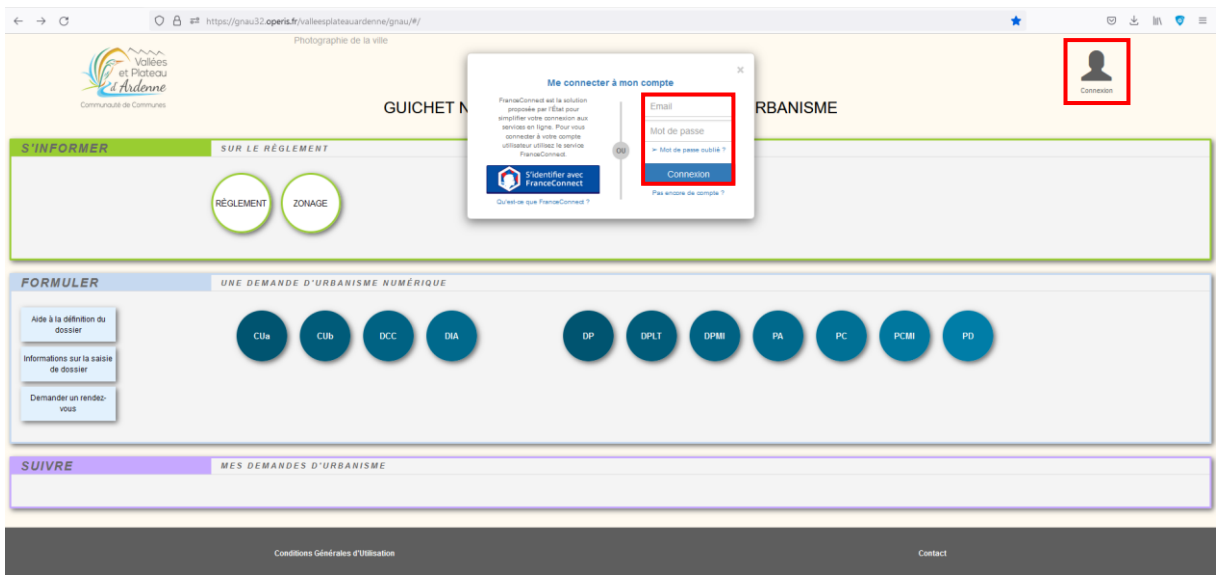

# Lorsque vous êtes connectez, l'avatar devient vert :

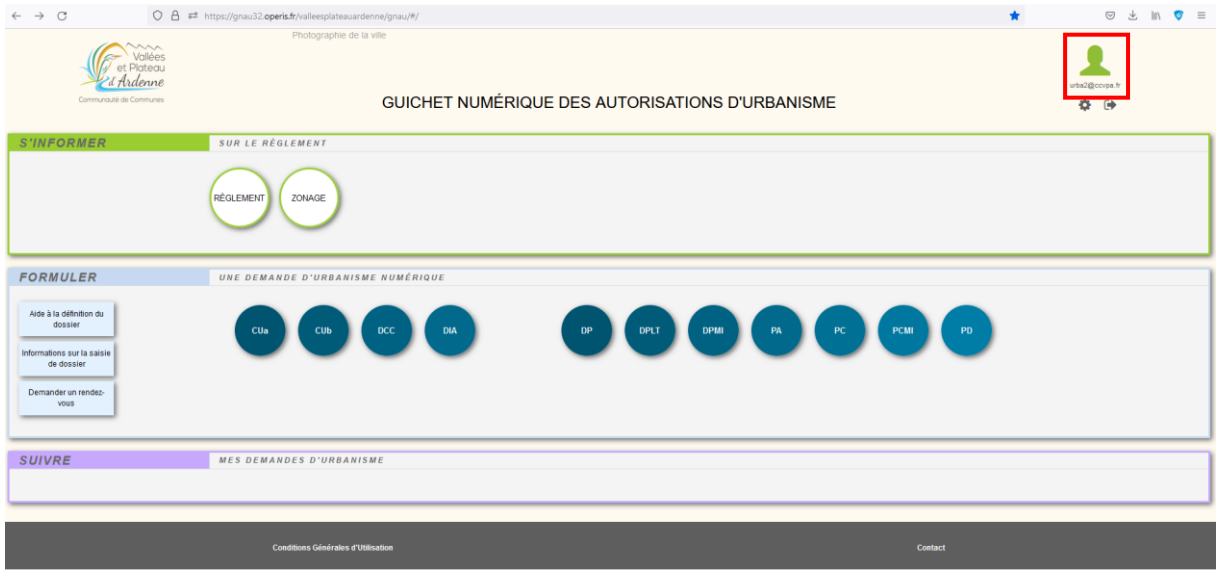

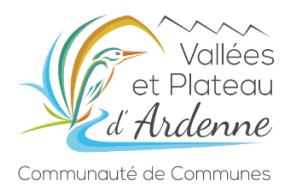

# **Etape 3 : déposer une demande d'autorisation d'urbanisme**

Sélectionnez le type de dossier souhaité (par exemple un certificat d'urbanisme opérationnel CUb) :

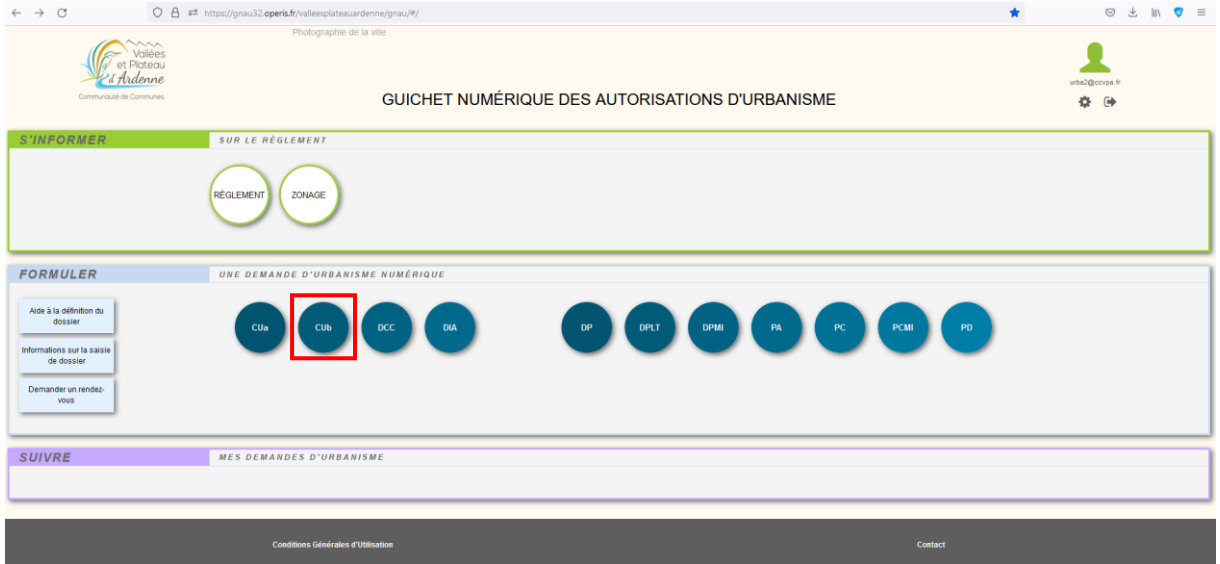

Choisissez la commune de dépôt (lieu des travaux) :

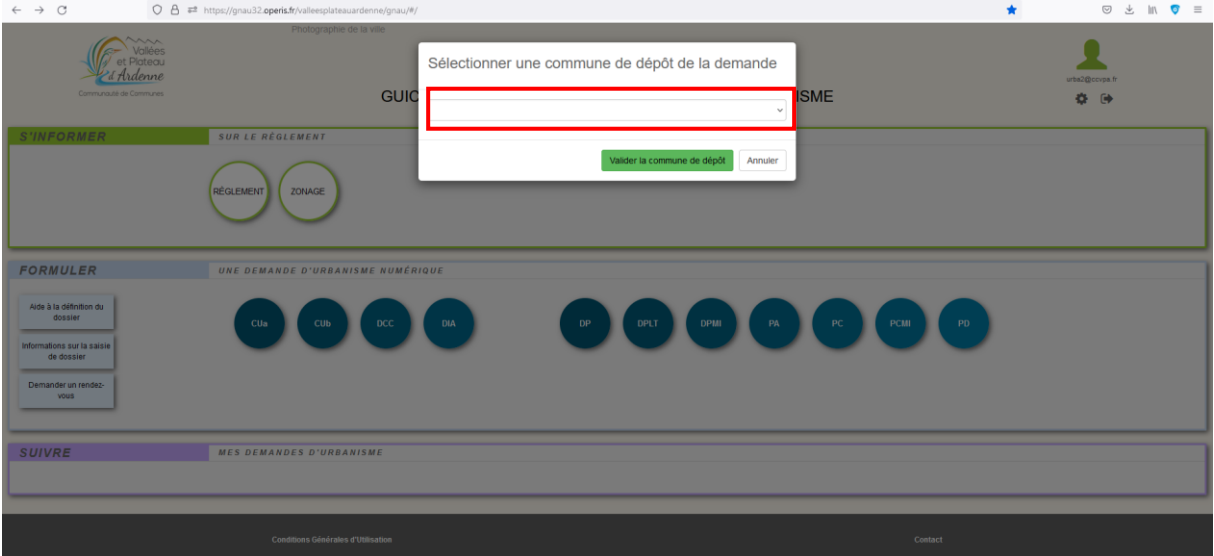

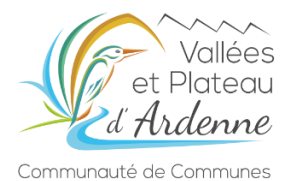

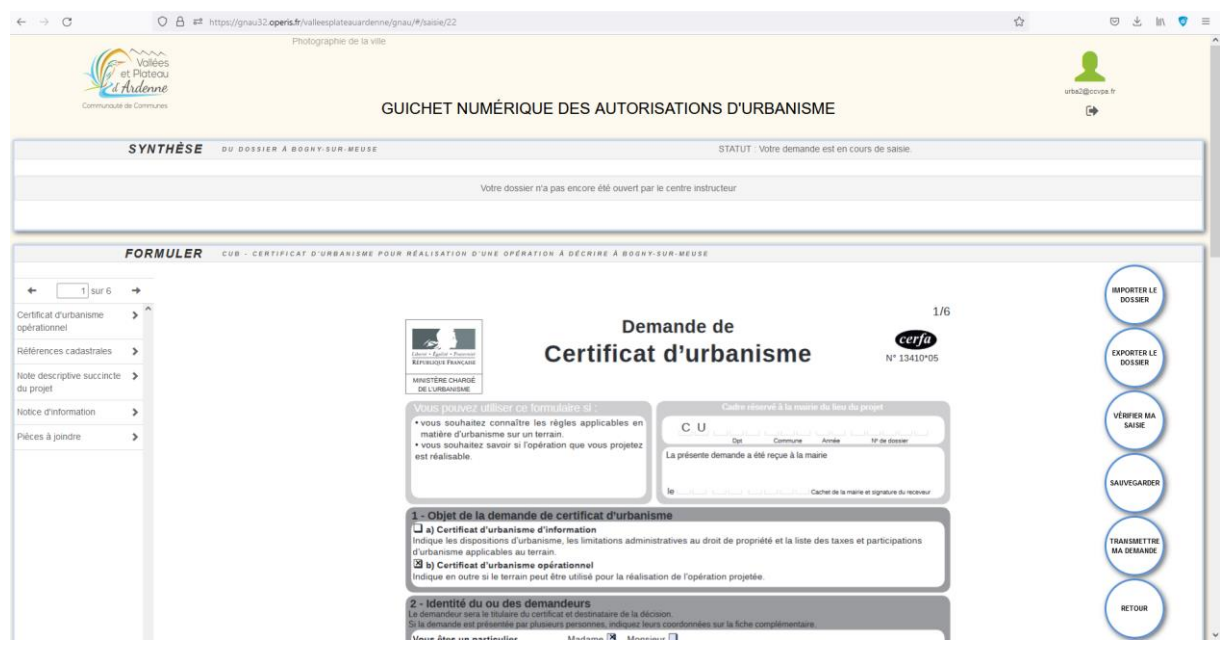

Le cerfa à compléter de la demande s'affiche ensuite automatiquement :

Vous devez remplir les champs du cerfa, et joindre les pièces graphiques :

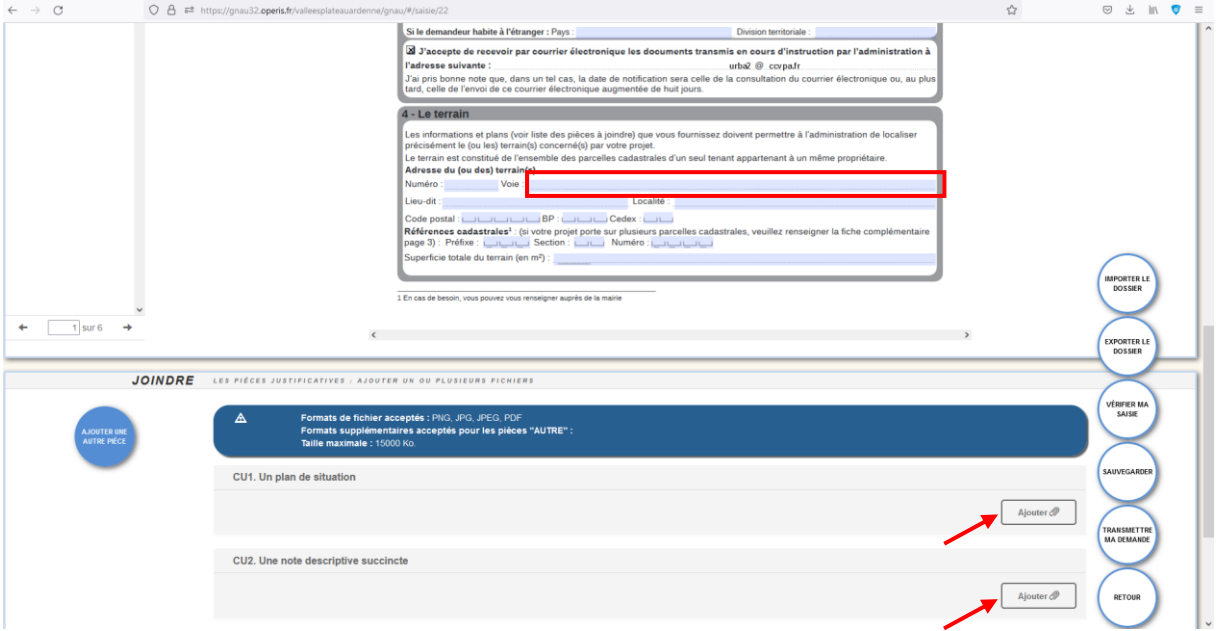

Si le cerfa est incomplet ou que les pièces graphiques ne sont pas jointes, il est impossible de déposer la demande.

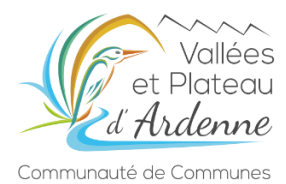

# Vous pouvez vérifier la saisie de votre demande :

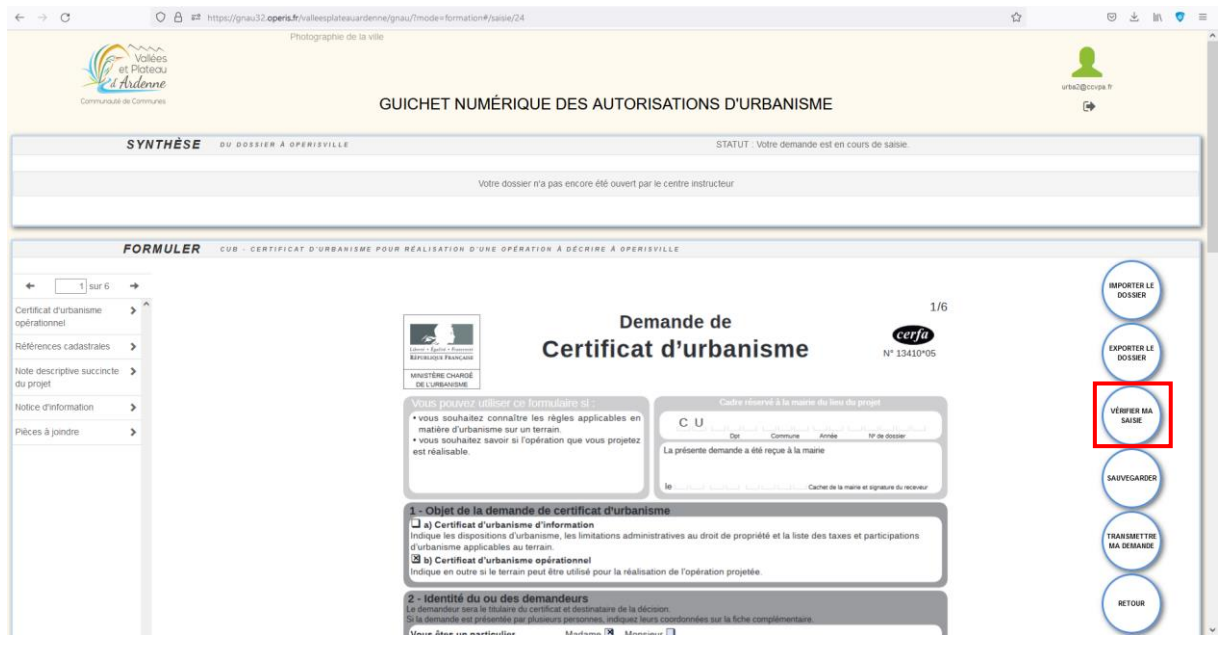

Les erreurs s'affichent et il faut les corriger avant de pouvoir transmettre le dossier :

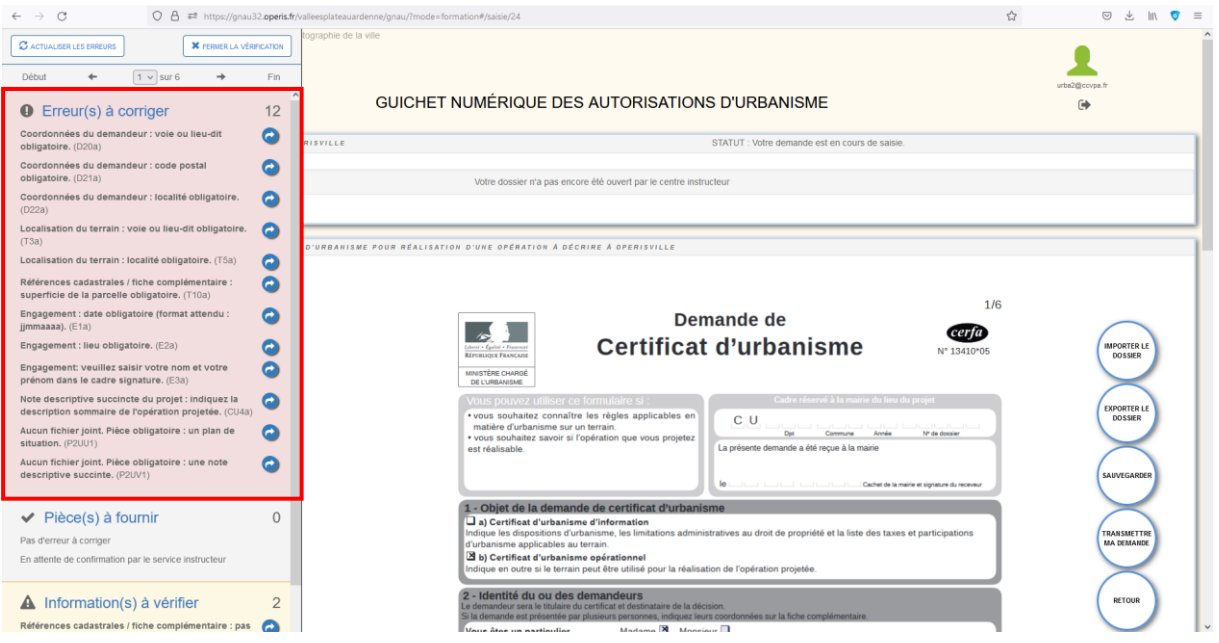

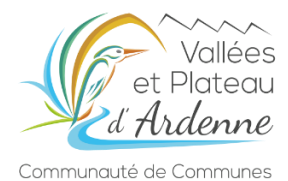

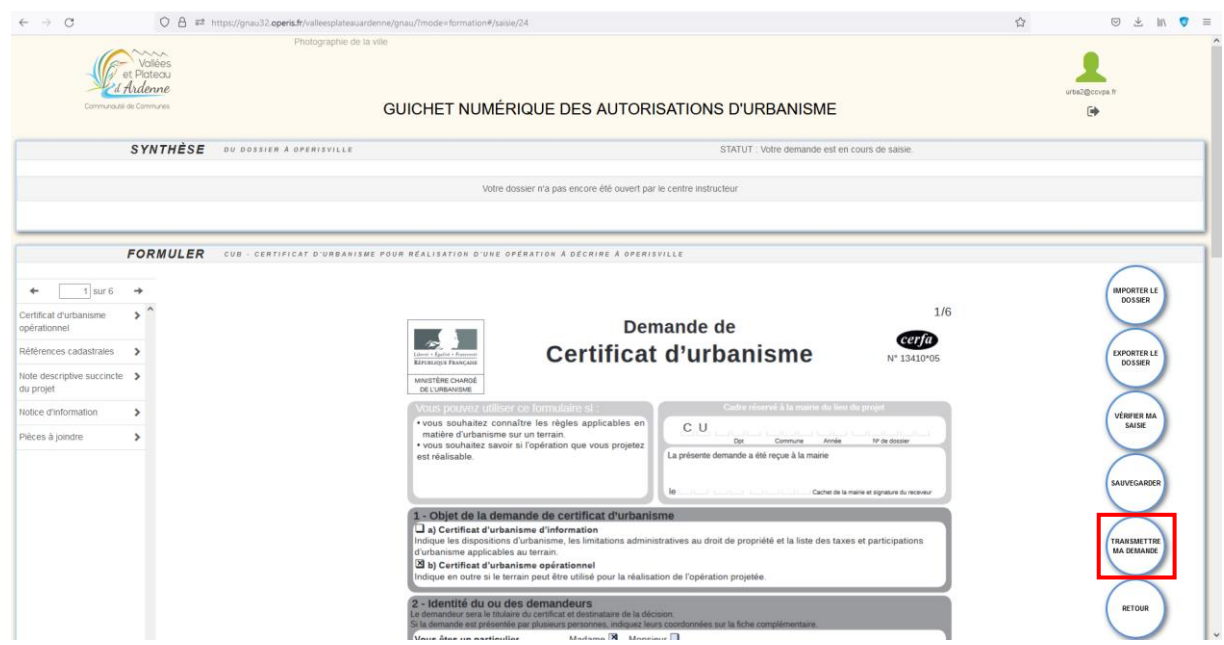

Vous pouvez ensuite déposer votre demande grâce à l'onglet « transmettre ma demande » :

Vous pouvez accompagner la transmission d'un message. Après avoir validé les conditions générales d'utilisation, la demande peut être déposée.

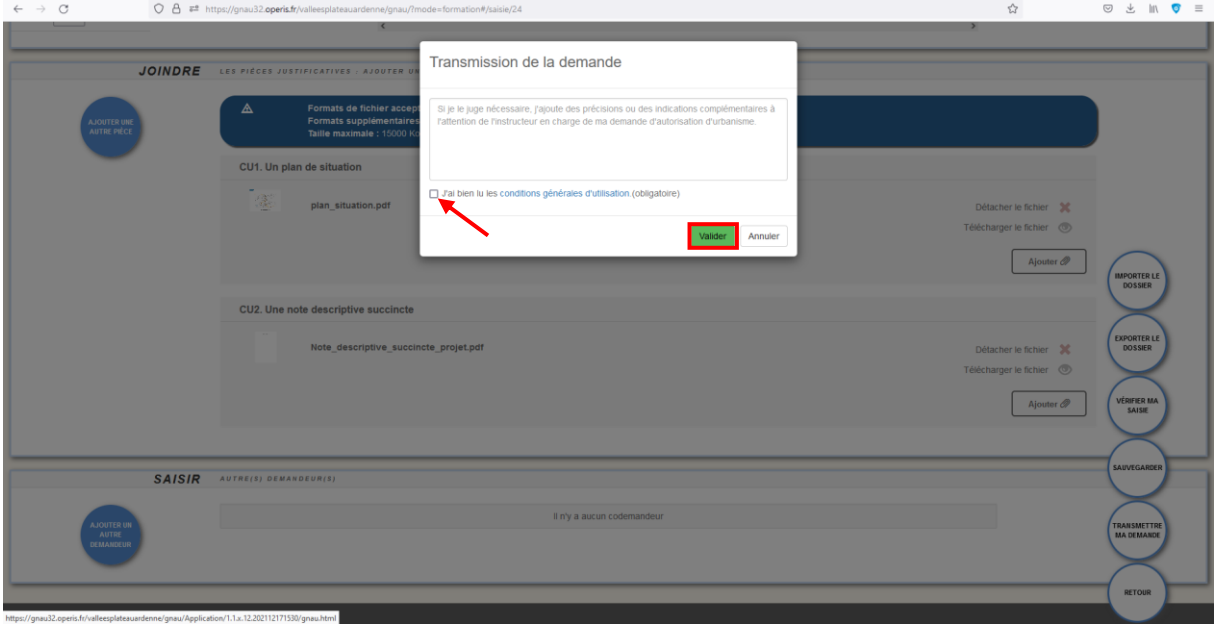

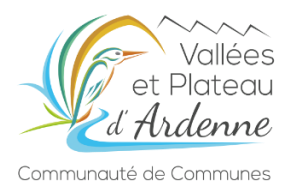

De retour sur votre page d'accueil, vous pouvez consulter et suivre votre dossier dans la rubrique « historique » :

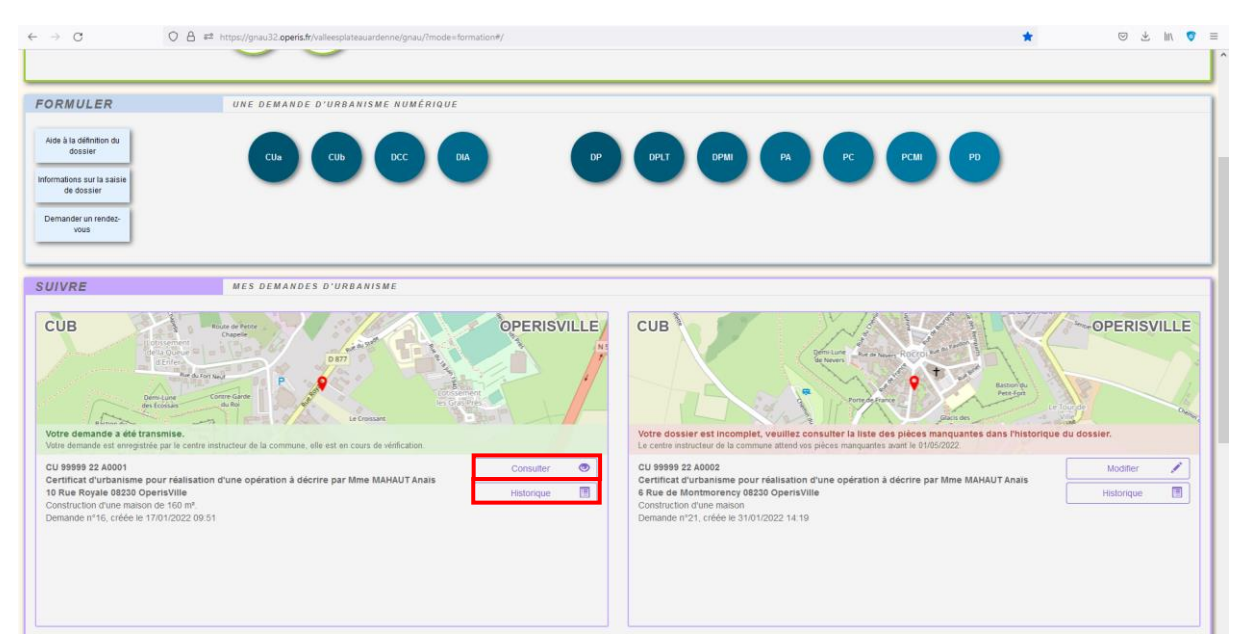